## **Se você é usuário Moodle que acessa pelo SIGA, por**

### **favor, atente para o seguinte:**

O **CGCO** - Centro de Gestão do Conhecimento Organização da UFJF- vai alterar, a partir de 07/11/2011 a forma de acesso ao SIGA. Informações a respeito já estão disponibilizadas no SIGA.

**Abaixo, procuramos responder a algumas questões :**

#### **1 - Como será o acesso ao SIGA?**

O acesso ao SIGA será feito usando-se como *login* o **número do CPF sem formatação**. Por exemplo, supondo o CPF 111.000.222-33, o *login* seria 11100022233.

#### **2 - Quando o modo de acesso será alterado?**

#### **Em 7 de novembro de 2011.**

#### **3 - Minha senha habitual vai mudar?**

Se você possui somente um *login* de acesso ao SIGA, poderá continuar usando sua senha habitual.

Se você possui mais de um *login* de acesso, a senha será a do *login* do seu cadastro mais recente.

Se, ao tentar acessar com sua senha, o SIGA apresentar a mensagem "**Erro na identificação do usuário**", confira se digitou corretamente o CPF e a senha e, permanecendo o erro, use o recurso de renovação de senha "**Esqueci minha senha**".

## **4 - Eu devo enviar a imagem do meu CPF para o SAUT (suporte@uab.ufjf.br)?**

Como está escrito na mensagem que o CGCO postou no SIGA, **somente se você verificar que o número de seu CPF cadastrado está incorreto**. Se o seu CPF estiver certo, não precisa enviar nada para o SAUT.

**Portanto, só envie a imagem do seu CPF se você for aluno da EaD e se verificar que o número cadastrado no SIGA está incorreto.**

**ATENÇÃO: docentes, técnicos e alunos da modalidade presencial, se verificarem erro em seus respectivos CPFs, deverão procurar a Central de Atendimento da UFJF.**

Veja abaixo a mensagem apresentada no SIGA:

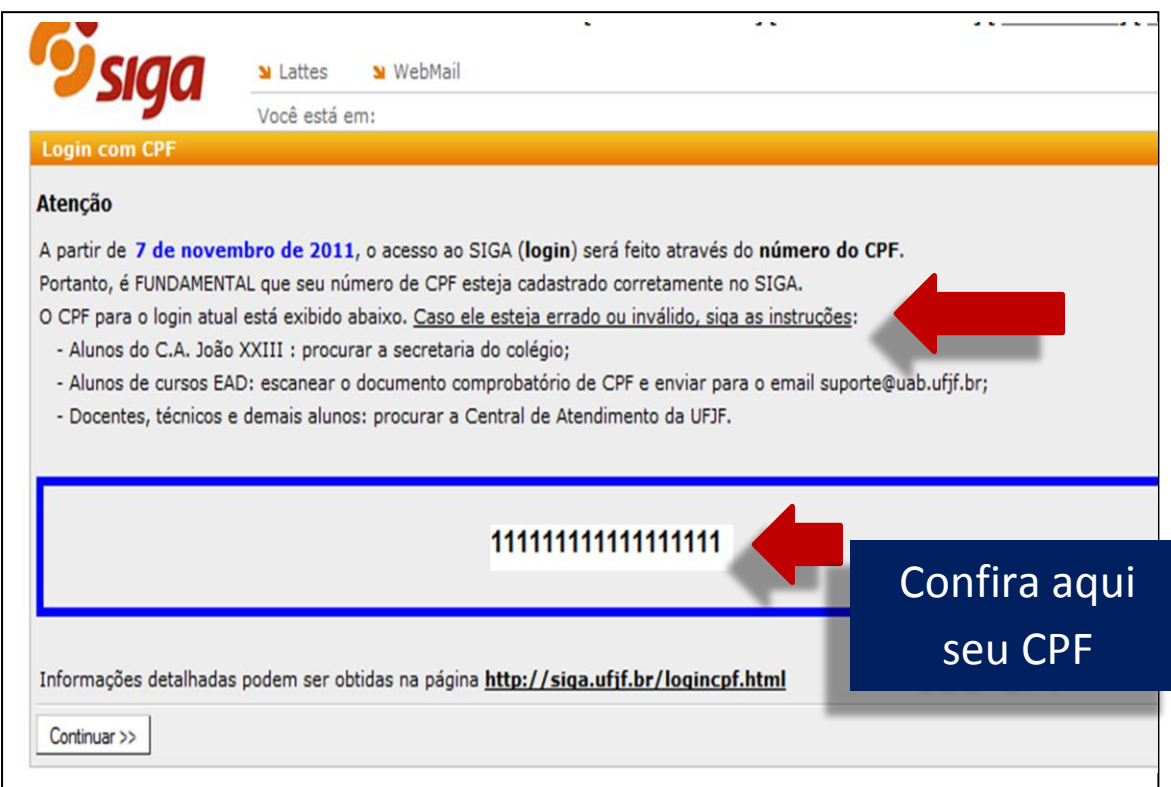

**5 - Tinha somente um** *login* **no SIGA, mas o ícone do Moodle não aparece mais; OU Tenho mais de um** *login* **no SIGA, sendo que com um deles, acesso disciplinas da graduação, com o outro, as disciplinas da pós. O que muda com o novo acesso?**

**ATENÇÂO: e você possuía apenas um** *login* **no SIGA e o ícone não aparece mais, vá direto ao passo B.**

**A -** Vamos supor que, com o *login* **xxxxx** você acesse as disciplinas **A e B**, e com o *login* **bbbb** você acesse as disciplinas **C, D e E**.

O acesso ao SIGA será somente com o CPF, mas, assim que acessar, você verá **no alto da tela, à direita,** as informações:

**[Usuário: 11100022233] [Perfil atual: xxxxx] [Trocar perfil] [Sair]**

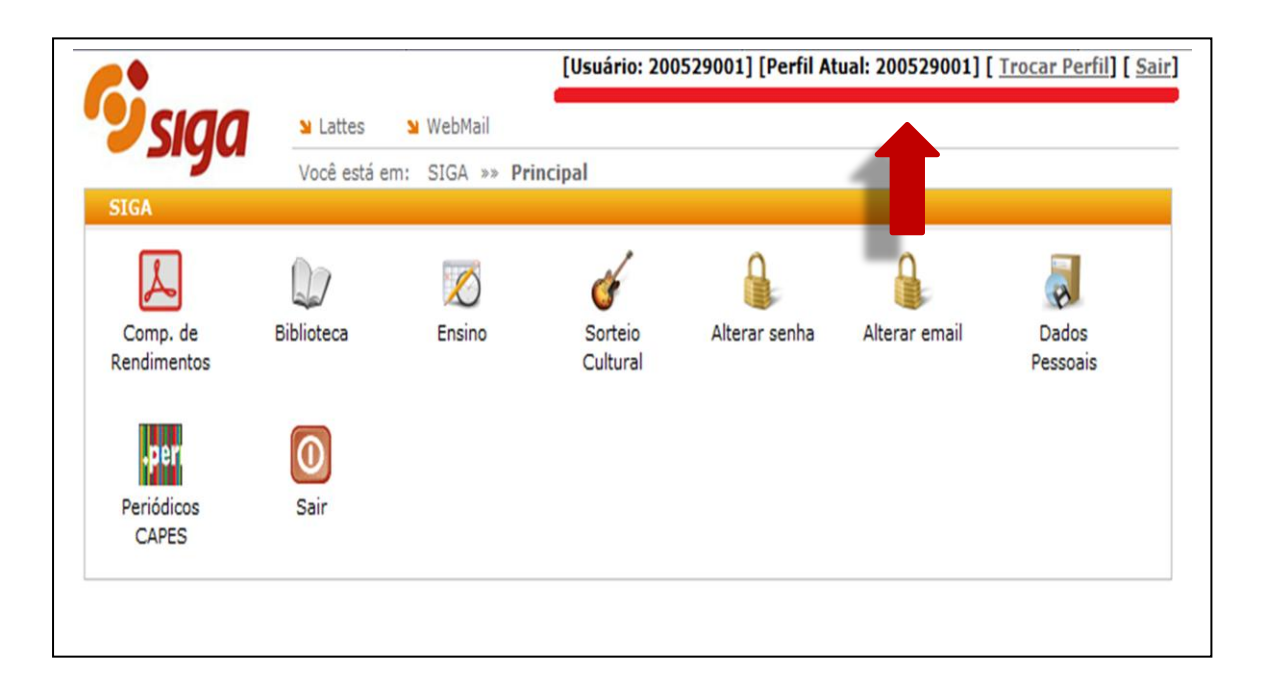

### **Verifique o perfil que está marcado no item [Perfil:.....].**

Se for o perfil correspondente ao acesso às disciplinas A e B, ao você clicar no ícone do Moodle, a Plataforma será aberta, sendo disponibilizadas as disciplinas A e B.

Se você quiser acessar as disciplinas C, D e E, terá **de trocar de perfil**. Para isso, clique sobre o *link* [**Trocar perfil**]. Uma nova tela vai se abrir. Nela, todos os seus perfis serão listados. Por exemplo:

Perfil : xxxxx - Fulano de Tal

Perfil : bbbb - Fulano de Tal

Ora, como o perfil que dá acesso às disciplinas C, D e E é o perfil bbbb, basta clicar sobre ele e uma nova tela do SIGA se abrirá. Nela, clicando sobre o ícone do Moodle, a Plataforma será aberta, sendo disponibilizadas, então, as disciplinas C, D e E. Veja as imagens a seguir.

## **B - Troca de perfil:**

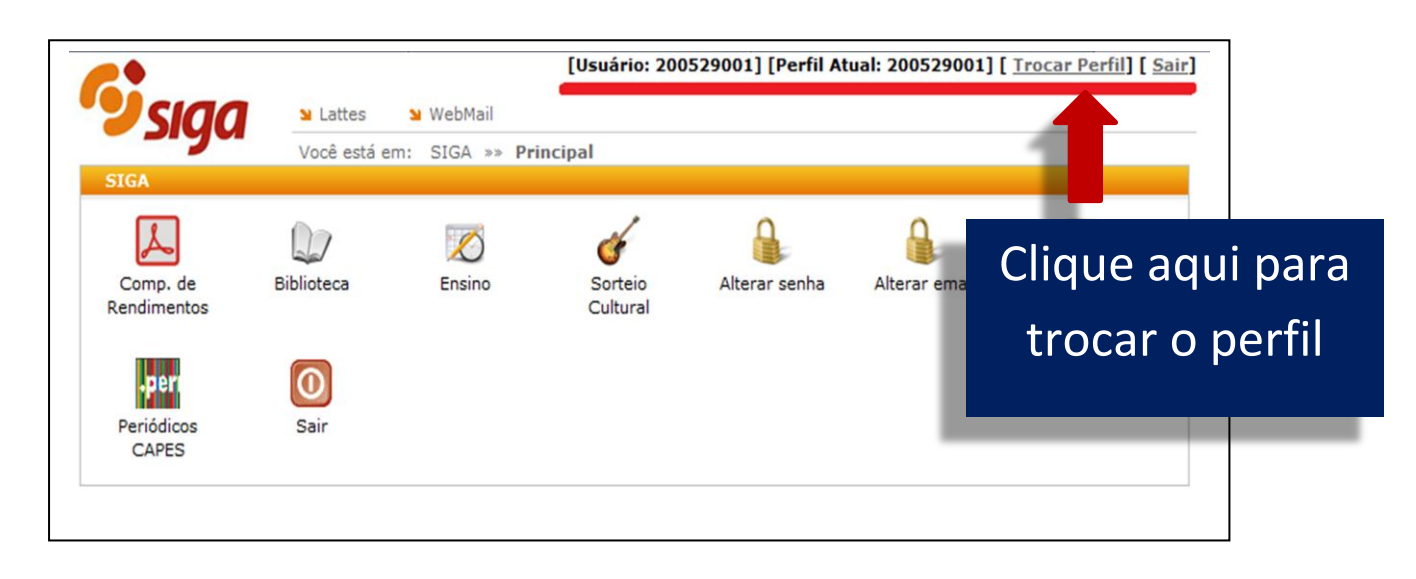

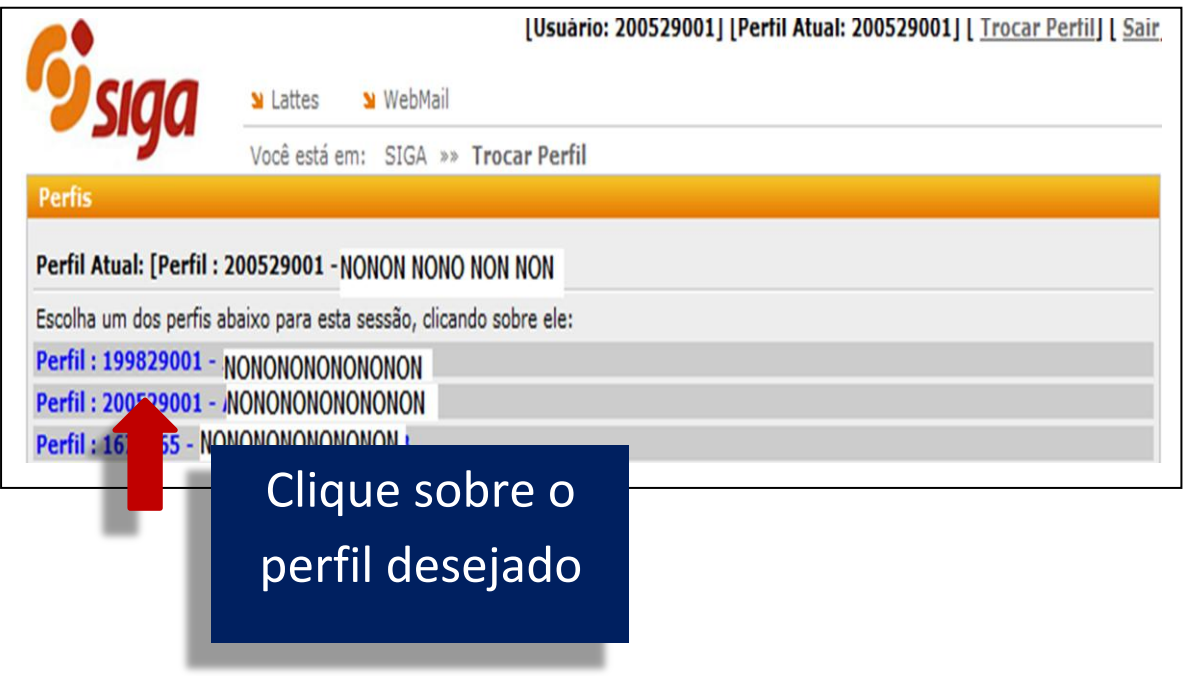

# **6 - Eu já acesso o SIGA tendo como único login o CPF. O que muda?**

Se você tem como único *login* o CPF, nada vai mudar em sua forma de acessar o SIGA. Se o ícone do Moodle não aparecer mais, efetue a troca de perfil como descrito acima.